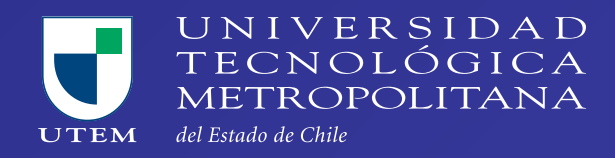

# MANUAL DE ACCESO A MICROSOFT TEAMS PLATAFORMA DE VIDEOCONFERENCIA PARA LAS CLASES VIRTUALES

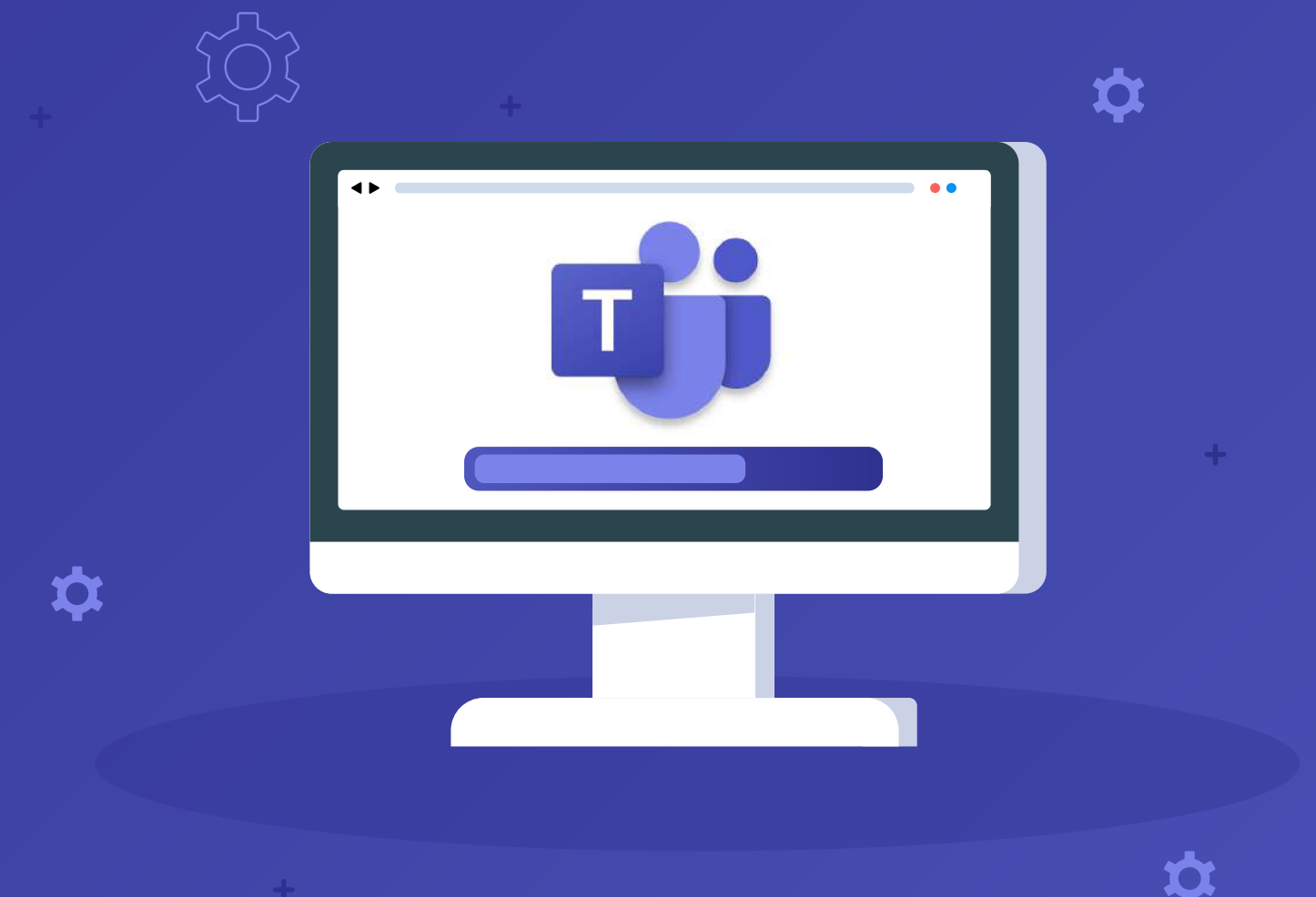

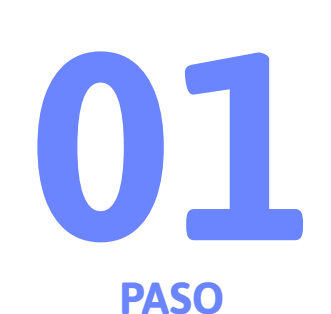

## **Descargar e instalar la aplicación Microsoft Teams desde el siguiente enlace: https://www.microsoft.com/es-cl/microsoft-teams/download-app**

## Ahora puedes seguir conectado con tu familia y tus amigos gracias a las nuevas características de la aplicación móvil de Microsoft Teams.<sup>1</sup> Más información > **Descargar Microsoft Teams** Conéctate y colabora con cualquier persona de cualquier lugar en Teams.

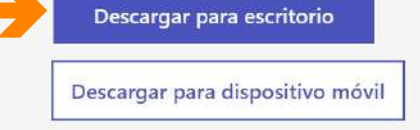

**Descarga aplicaciones de escrito**  $x +$ 

 $\leftarrow$   $\rightarrow$   $\mathbb{C}$  a microsoft.com/es-cl/microsoft-teams/download-app

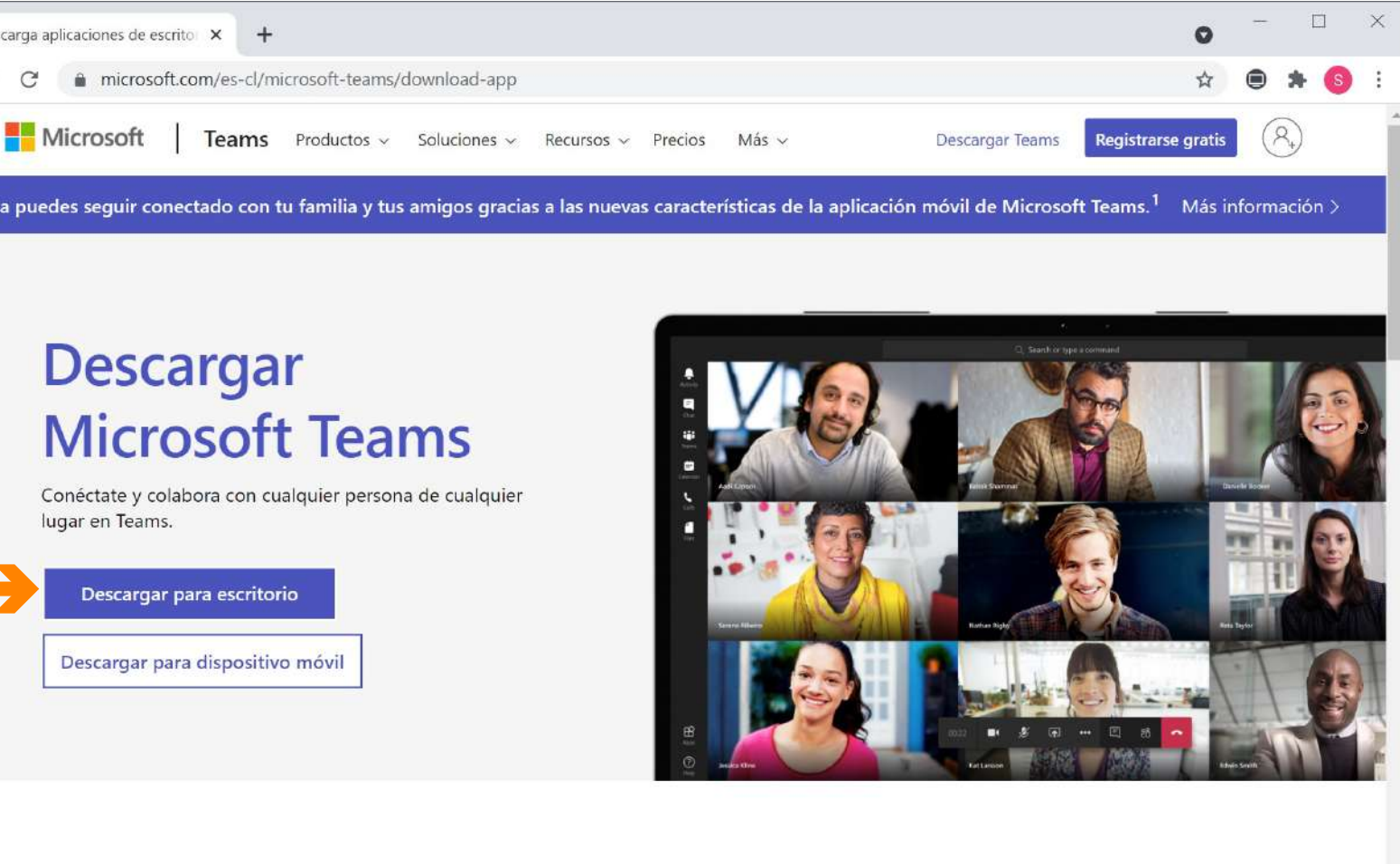

### Descargar Teams para trabajar en el dispositivo de escritorio

**02**

### **Abrir la aplicación instalada, desde nuestro Escritorio e iniciar sesión en la con las credenciales Pasaporte UTEM (correo + contraseña).**

- En caso de no recordar contraseña puede restablecerla ingresando a: **https://pasaporte.utem.cl/reset** e ingresar su correo UTEM. De esta forma recibirá un enlace en su correo personal que le permitirá crear una nueva contraseña.
- En caso de no recordar el correo institucional, puede escribir a **soporte.sisei@utem.cl**  indicando su RUT, nombre completo, correo personal, teléfono de contacto y una breve descripción de la solicitud.

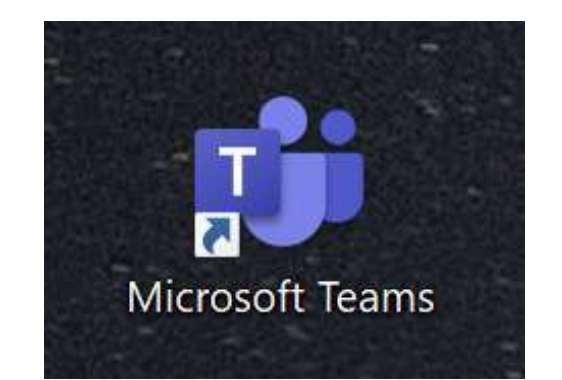

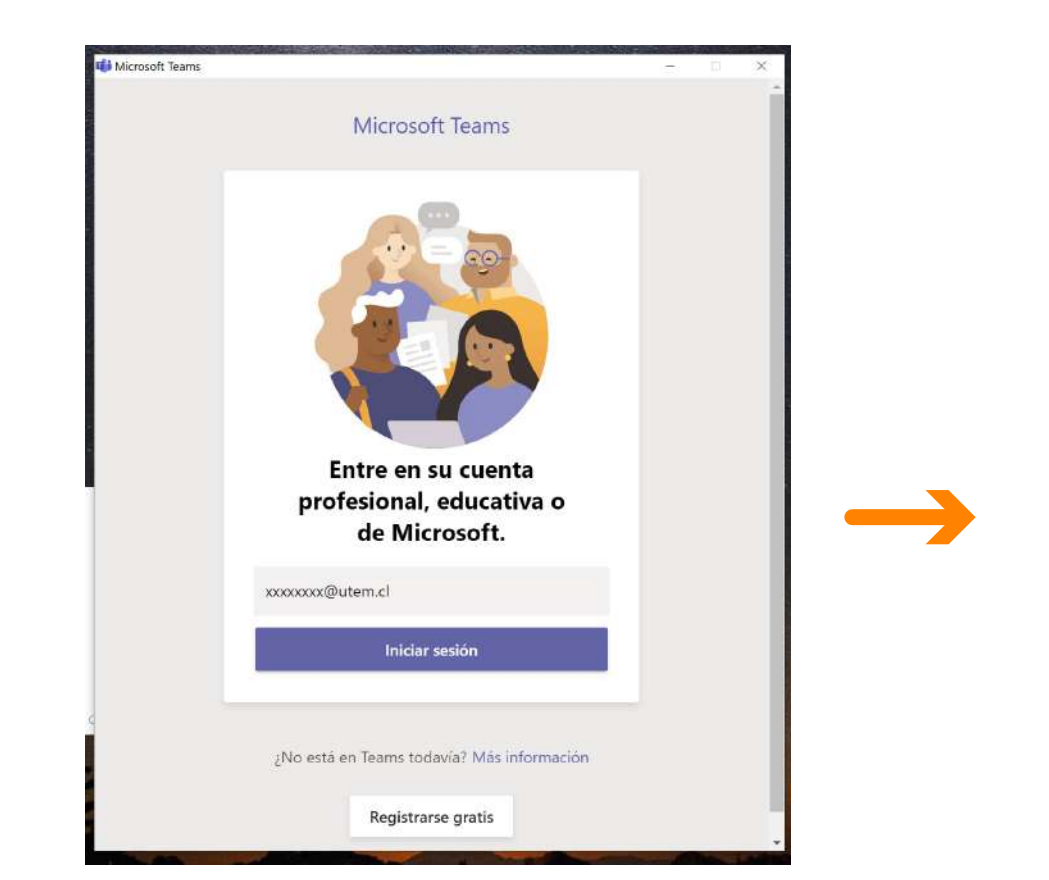

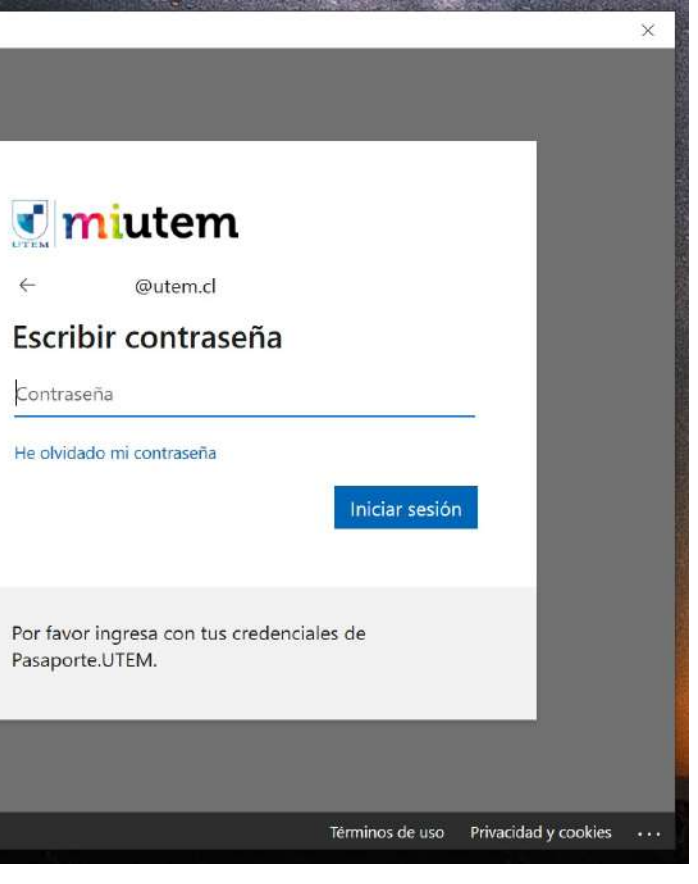

**PASO**

**Una vez iniciada la sesión, Teams cargará su panel principal.**  I Si haces click en "Equipos" situado en el menú de la izquierda, lograrás visualizar los grupos de cursos a los que has sido agregado. Para acceder a un curso, solo se debe hacer click sobre el nombre situado en el recuadro.

En caso de que no aparezca uno o más cursos que usted inscribió, favor escribir a soporte.sisei@utem.cl indicando RUT y código del curso que no visualiza. La creación de cursos y secciones dependen de la Dirección Académica y se realiza en base a la

programación del semestre.

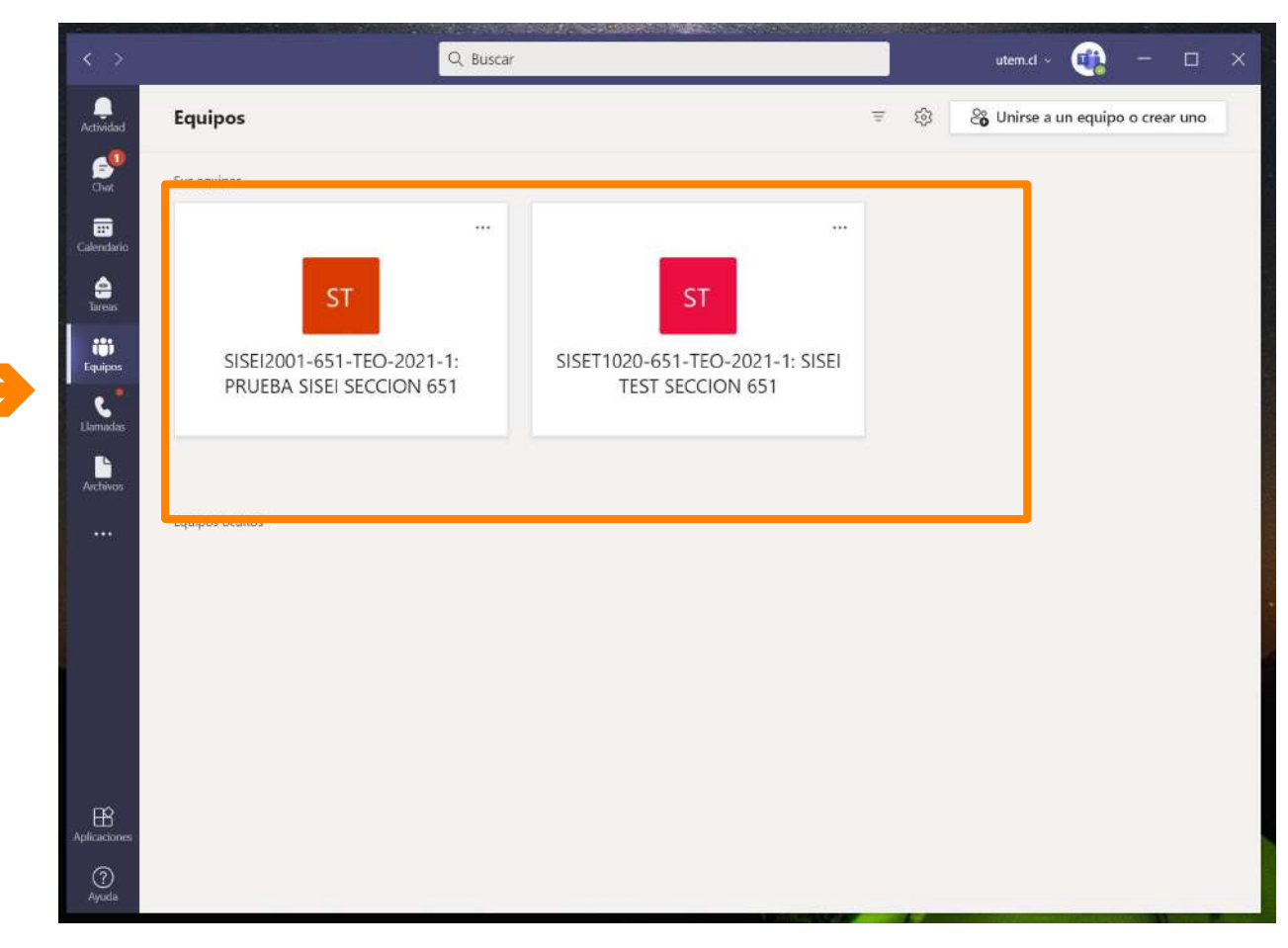

**PASO**

**0** 

# VISTA GENERAL DENTRO DE UN EQUIPO

**MENU** de exploración Teams

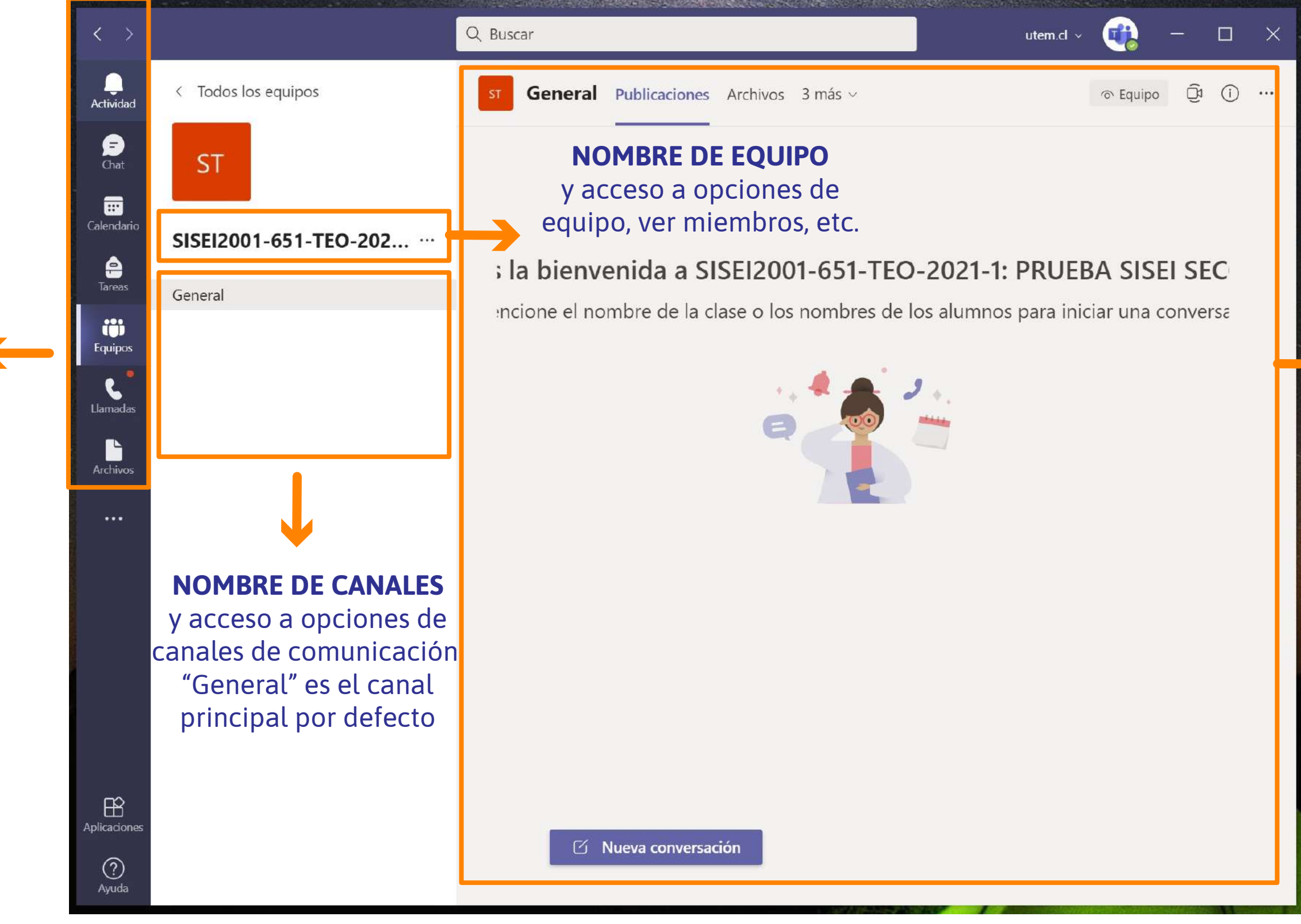

### **PANEL DE PUBLICACIONES**

Acá verás el historial de conversaciones, reuniones, etc. Desde aquí podrás unirte a las clases en modalidad videoconferencia.